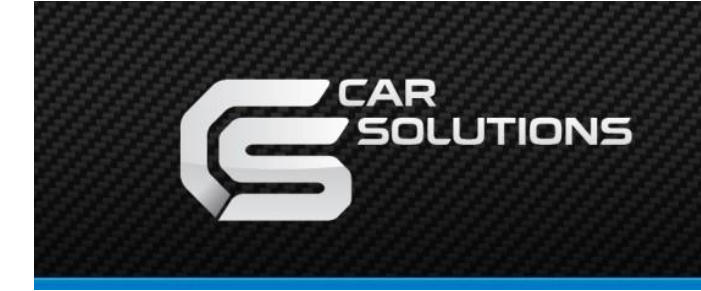

www.car-solutions.com

### MB2019-NTG6.0-TC2 User Manual

### **Index**

- 1. Main Spec
- 2. Block Diagram
- 3. Dimension
- 4. External Appearance
- 5. Connector Pin Assignment
- 6. Product Composition
- 7. DIP S/W Setting
- 8. Mode change
- 9. Touch Control
- 10. OSD(On Screen Display) Control Supported and the car-solutions.com car-solutions.com car-solutions.com car-solutions.com car-solution 32. 0 & A<br>
1. Maxim and Appearance<br>
5. Connector Pin Assignment<br>
6. Product Composition<br>
7. DIP S/W Setting<br>
9. Touch C
	- 11. Install Manual
	- 12. Q & A

### **1. Main Spec.**

- 1. Input Spec. (MULTI VIDEO INTERFACE)
	- 1 x Digital RGB Input (Navigation System output)
	- 2 x A/V Input (External video source).
	- 1 x CVBS(REAR CAMERA) Input. (Rear camera source)
	- 1 x CVBS(FRONT CAMERA) Input. (Front camera source)
	- 1 x Analog RGB Input (Navigation System output)
	- 1 x LVDS Input. (Car Command System)
	- 1 x Capacitive Touch Screen
- 2. Output Spec.
	- 1 x LCD Output (LCD Operation)
	- 1 x Resistive Touch
- 3. Power Spec.
	- Input Power : 8VDC ~ 24VDC
	- Consumption Power : 12Watt, Max
- 4. Switch Input mode
- Possible to select CAR model while switching mode by DIP S/W **SUMBIT SPEC.**<br>
1. Input Spec. (MULTI VIDEO INTERFACE)<br>
- 2 x A/V Input (External video source).<br>
- 2 x A/V Input (External video source)<br>
- 1 x CVBS(REAR CAMERA) Input. (Front camera source)<br>
- 1 x A786(REAR CAMERA) Inpu
	- By button on the Commander in the car via CAN

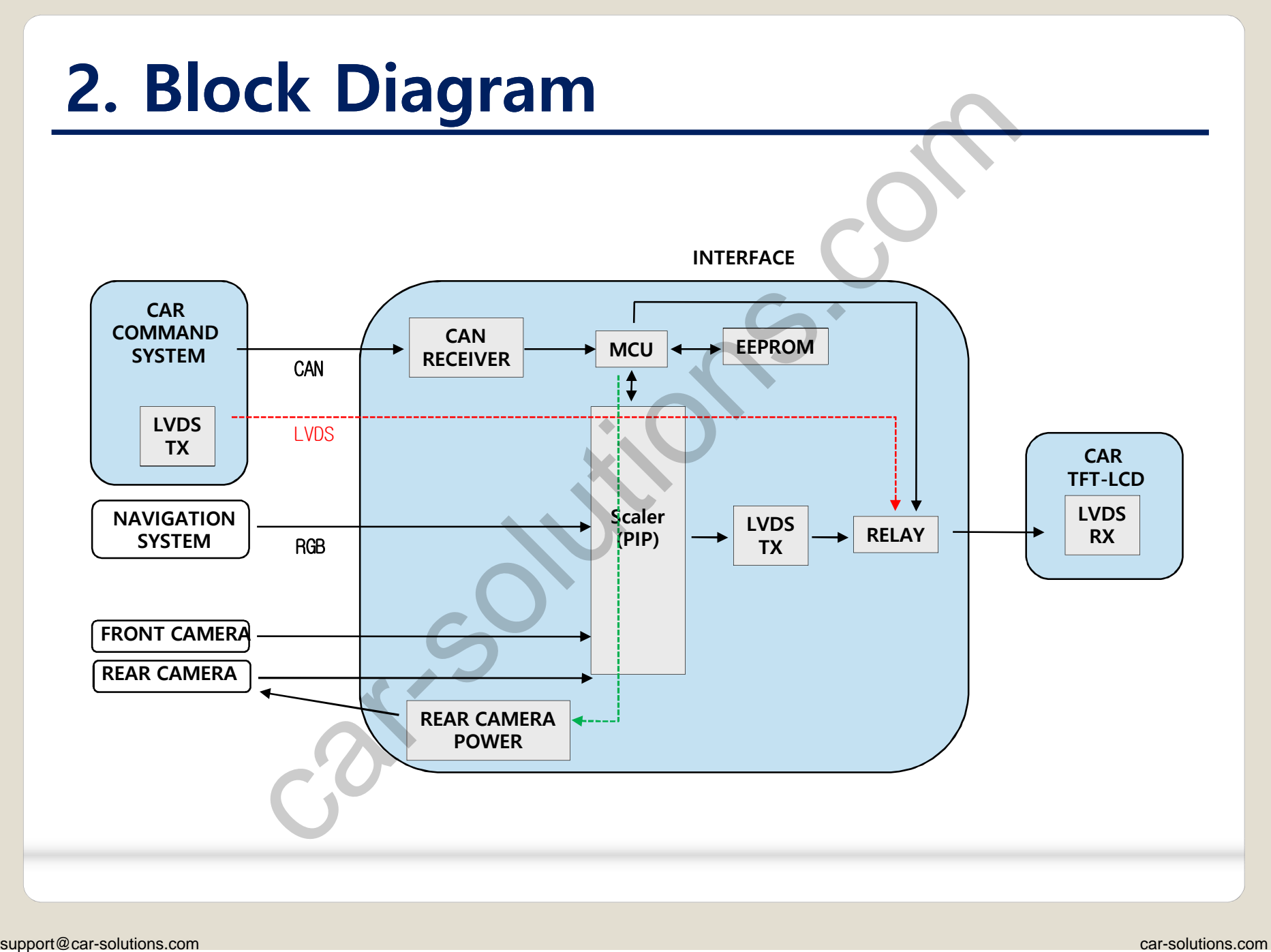

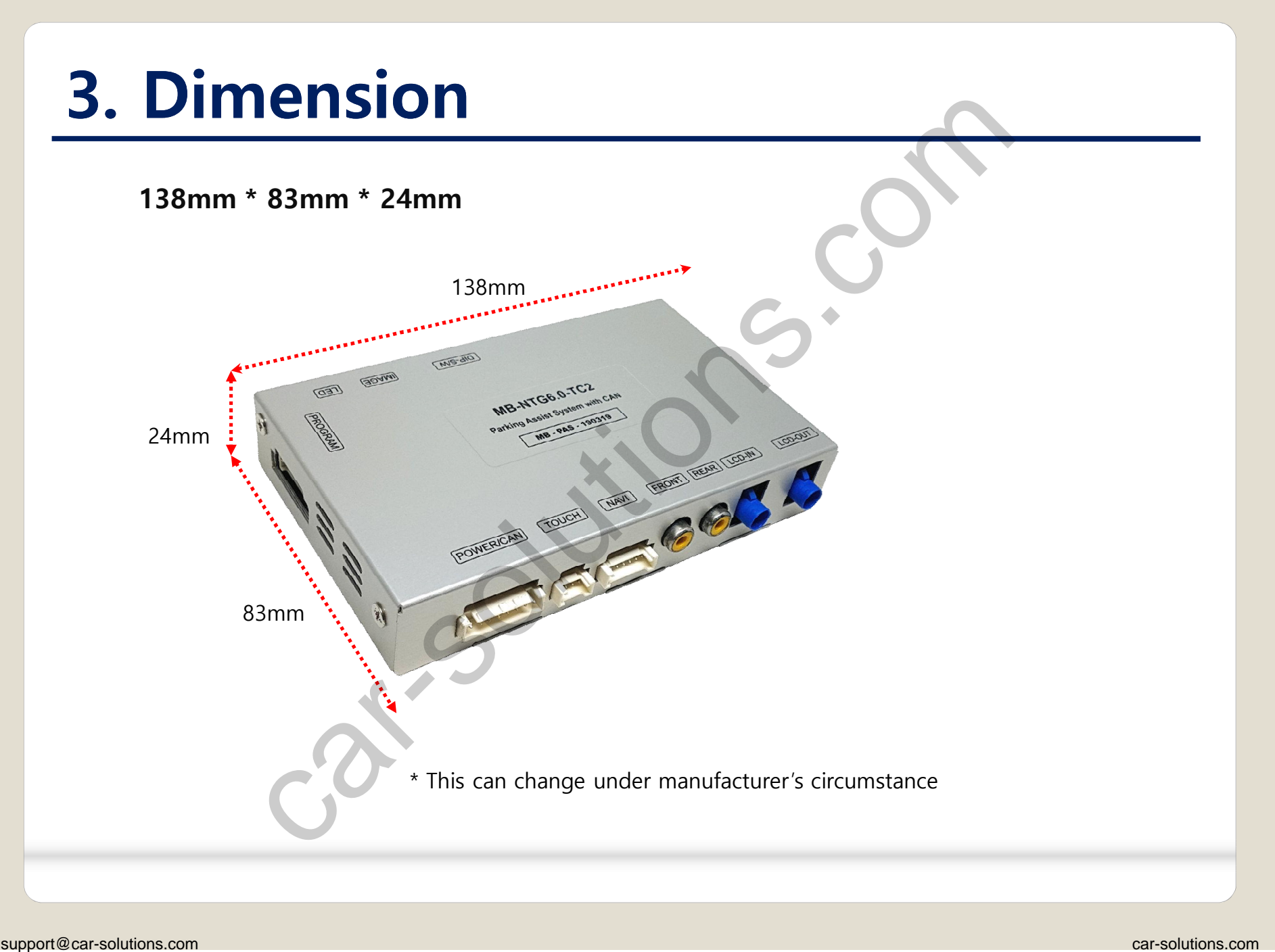

### **4. External Appearance**

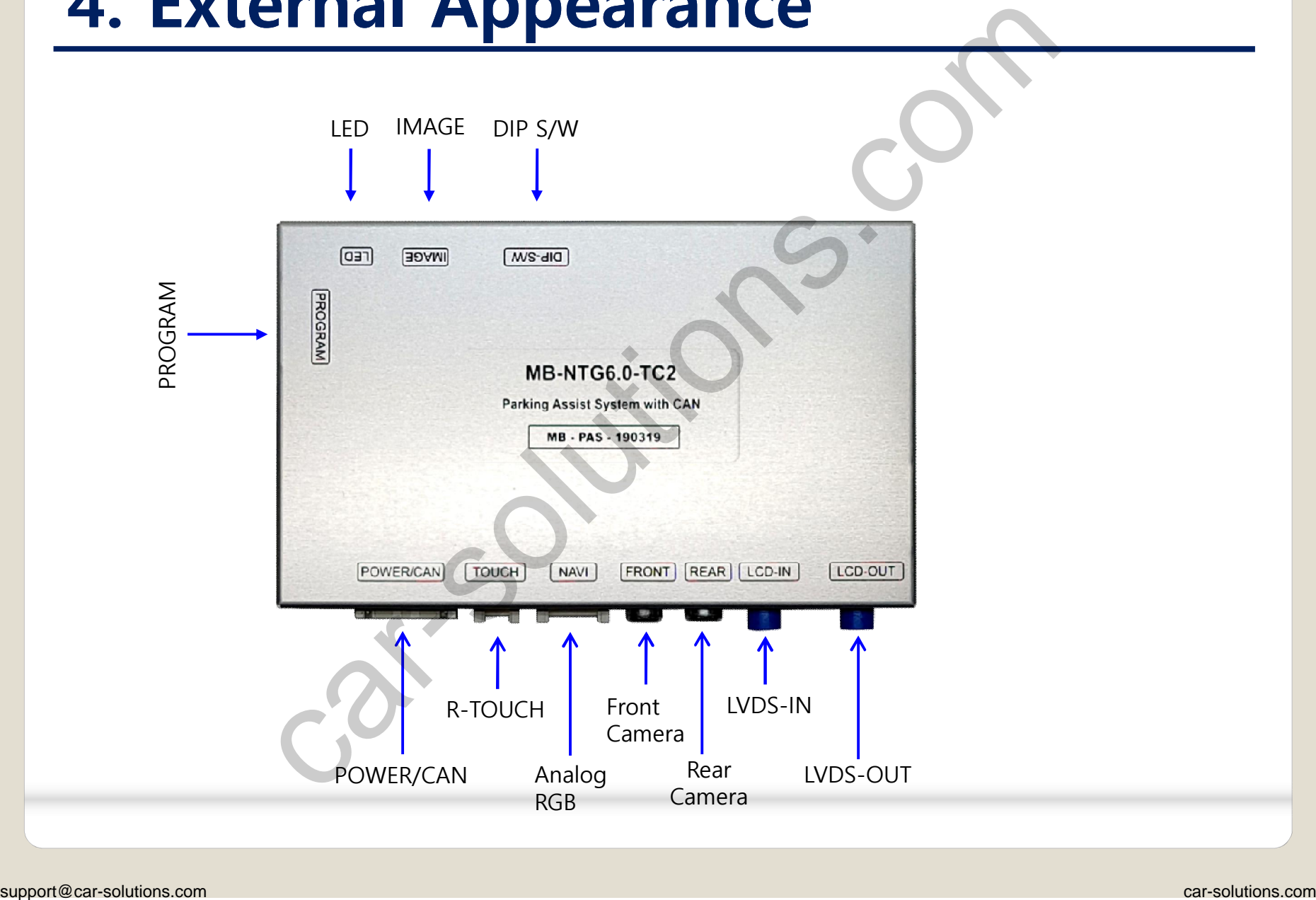

### **4. External Appearance**

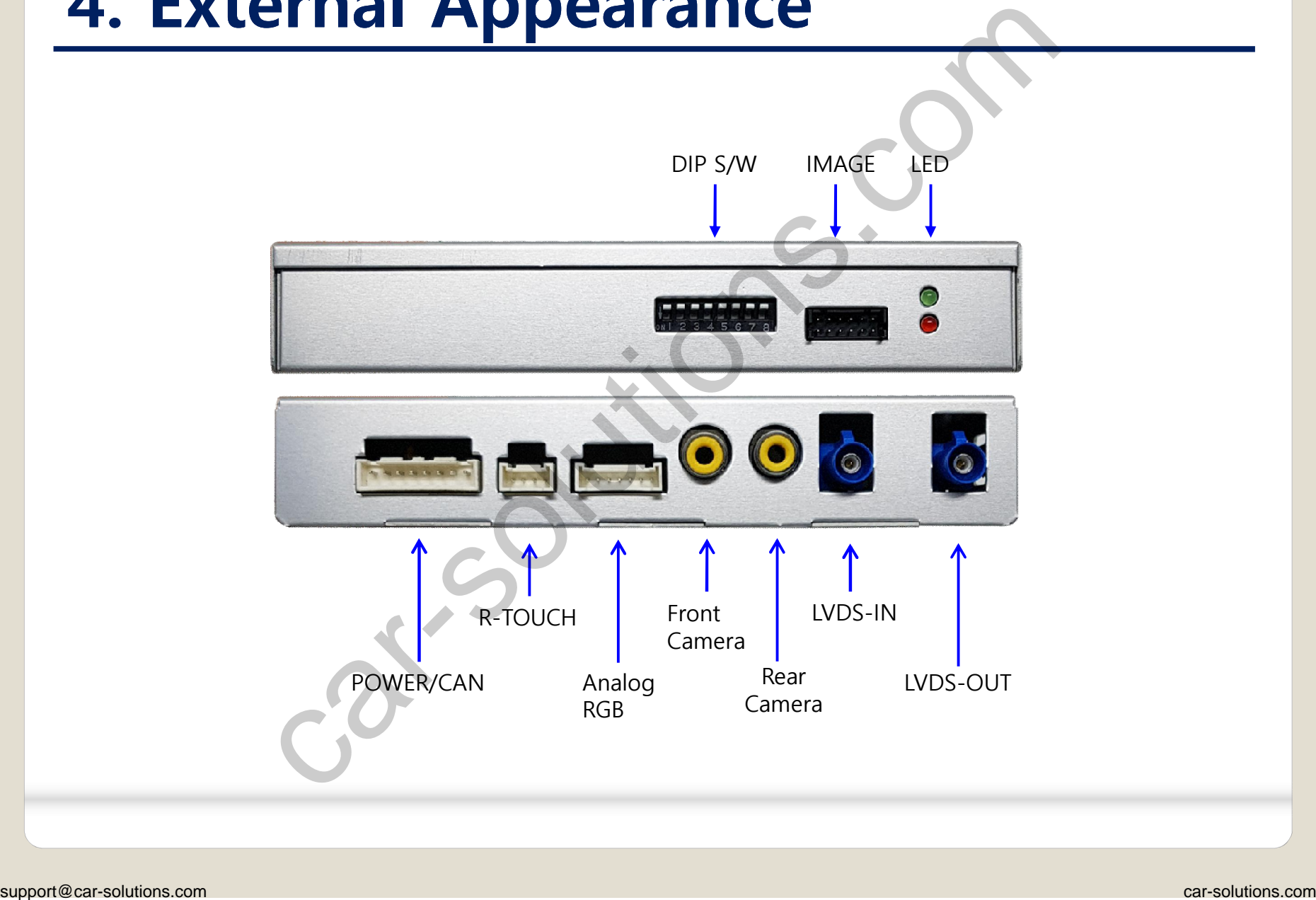

### **5. Connector Pin Assignment**

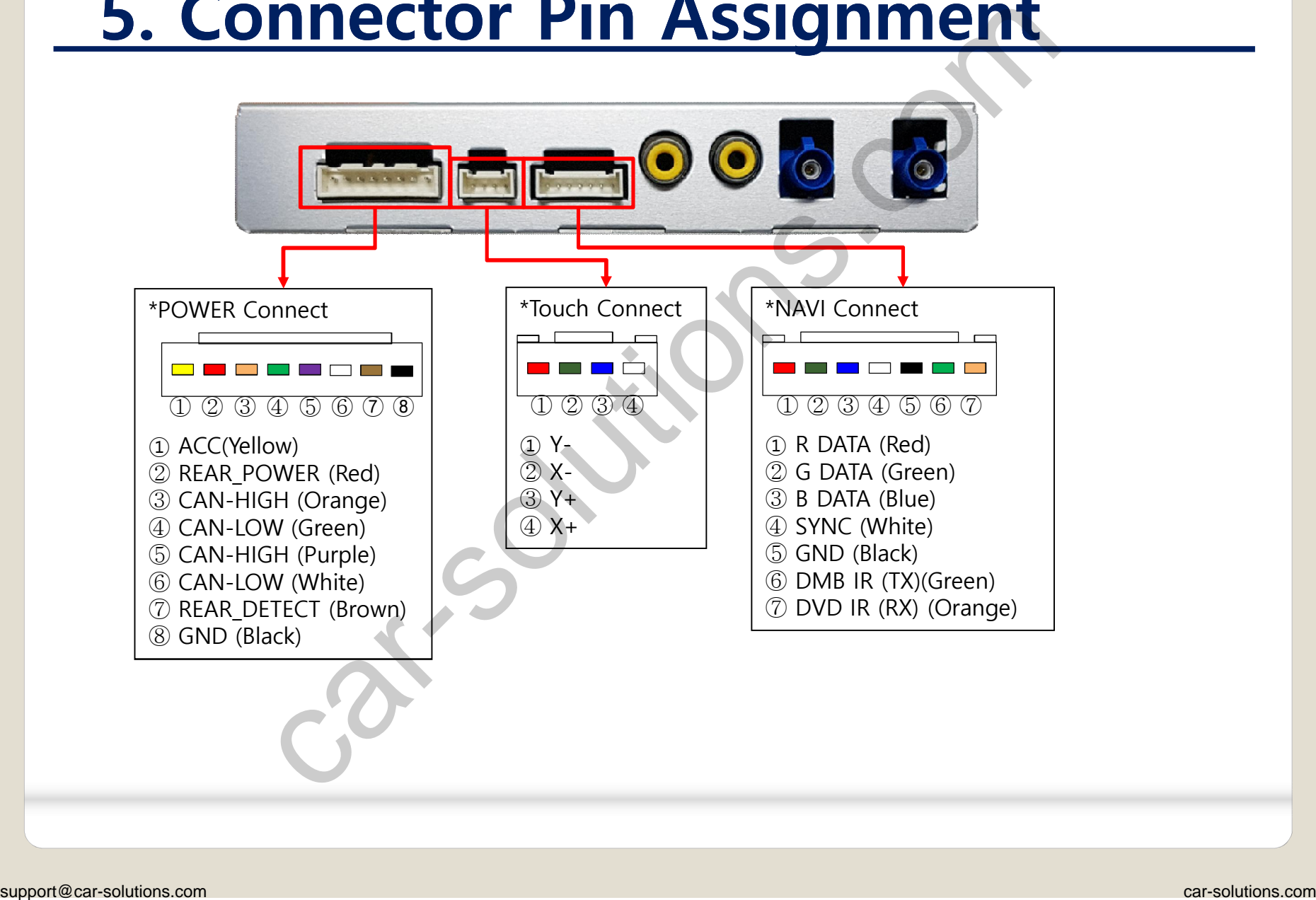

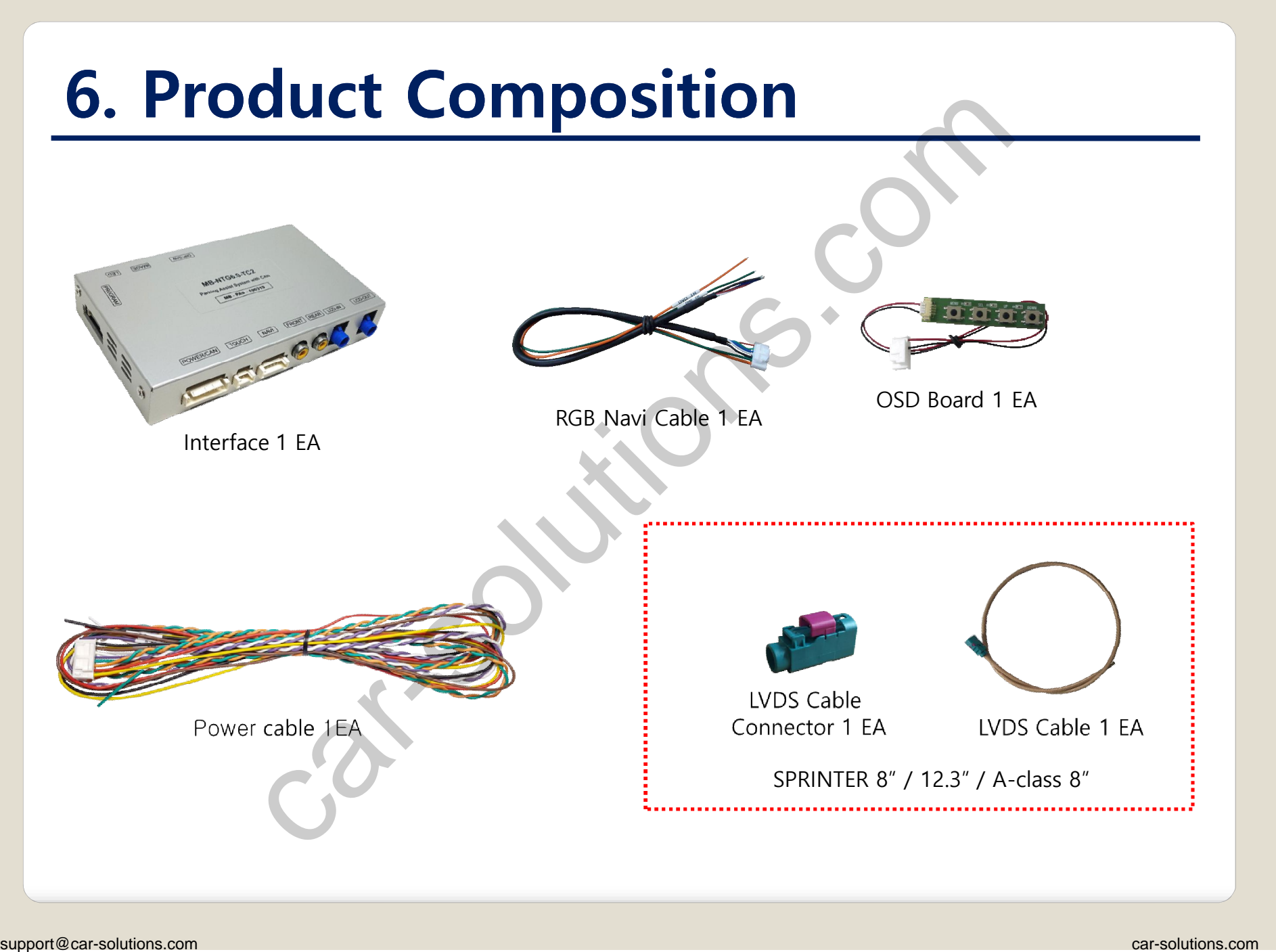

# **6. Product Composition \* Cable Sales(option)** Support Composition Composition

### **7. DIP S/W Setting**

**\* ON : DOWN , OFF : UP**

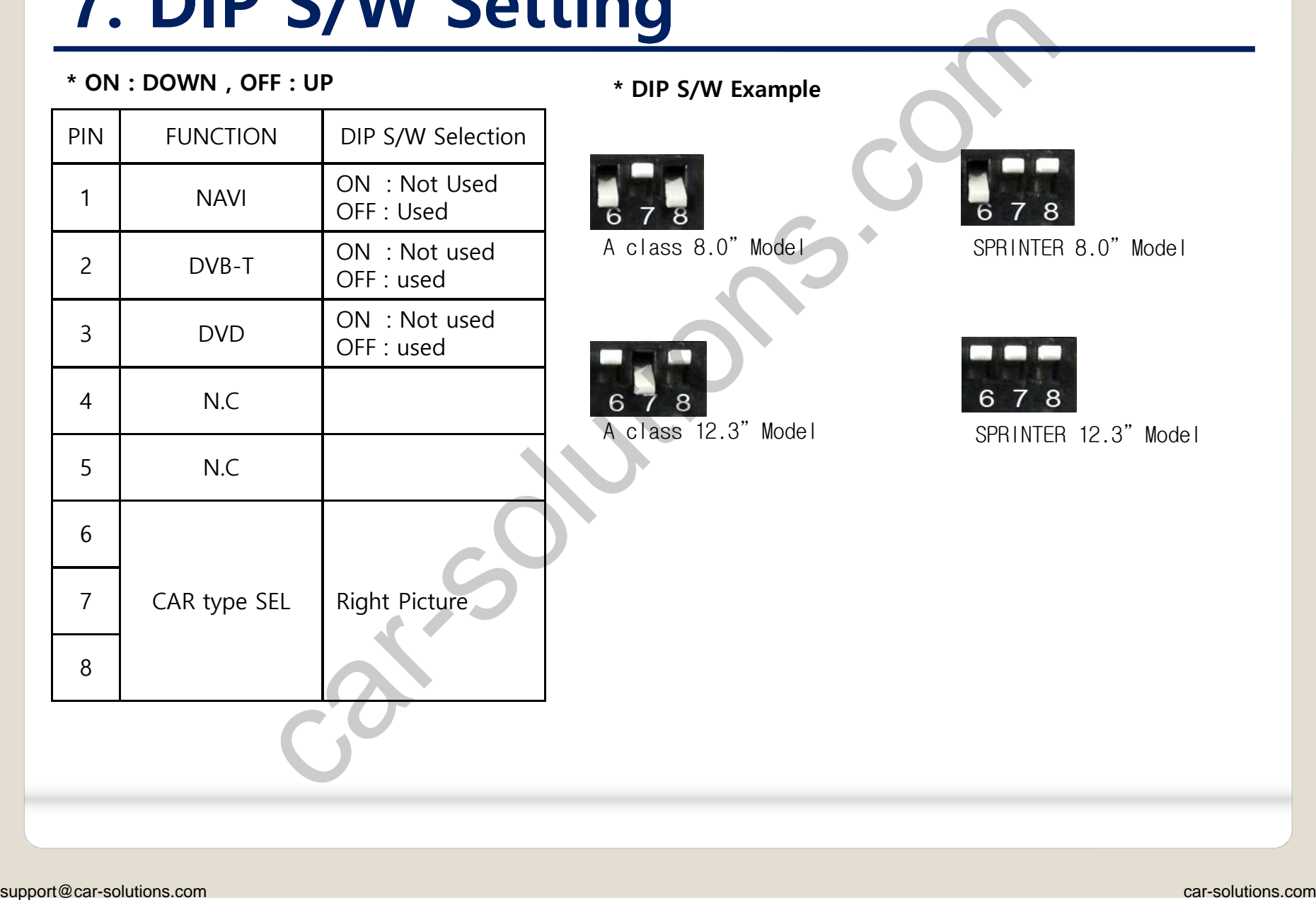

**\* DIP S/W Example**

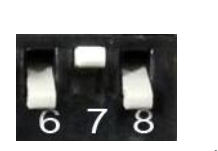

A class 8.0" Model

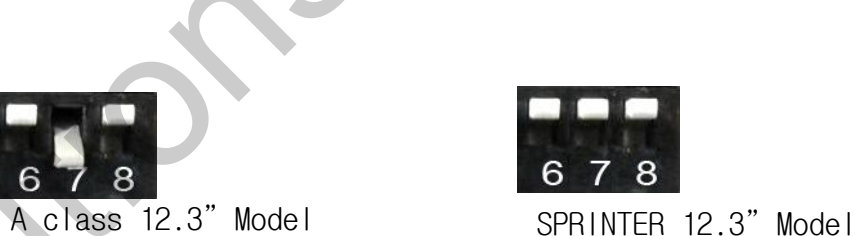

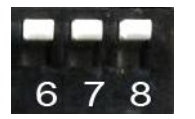

SPRINTER 8.0" Model

### **8. Mode Change**

#### **A-CLASS 12.3"**

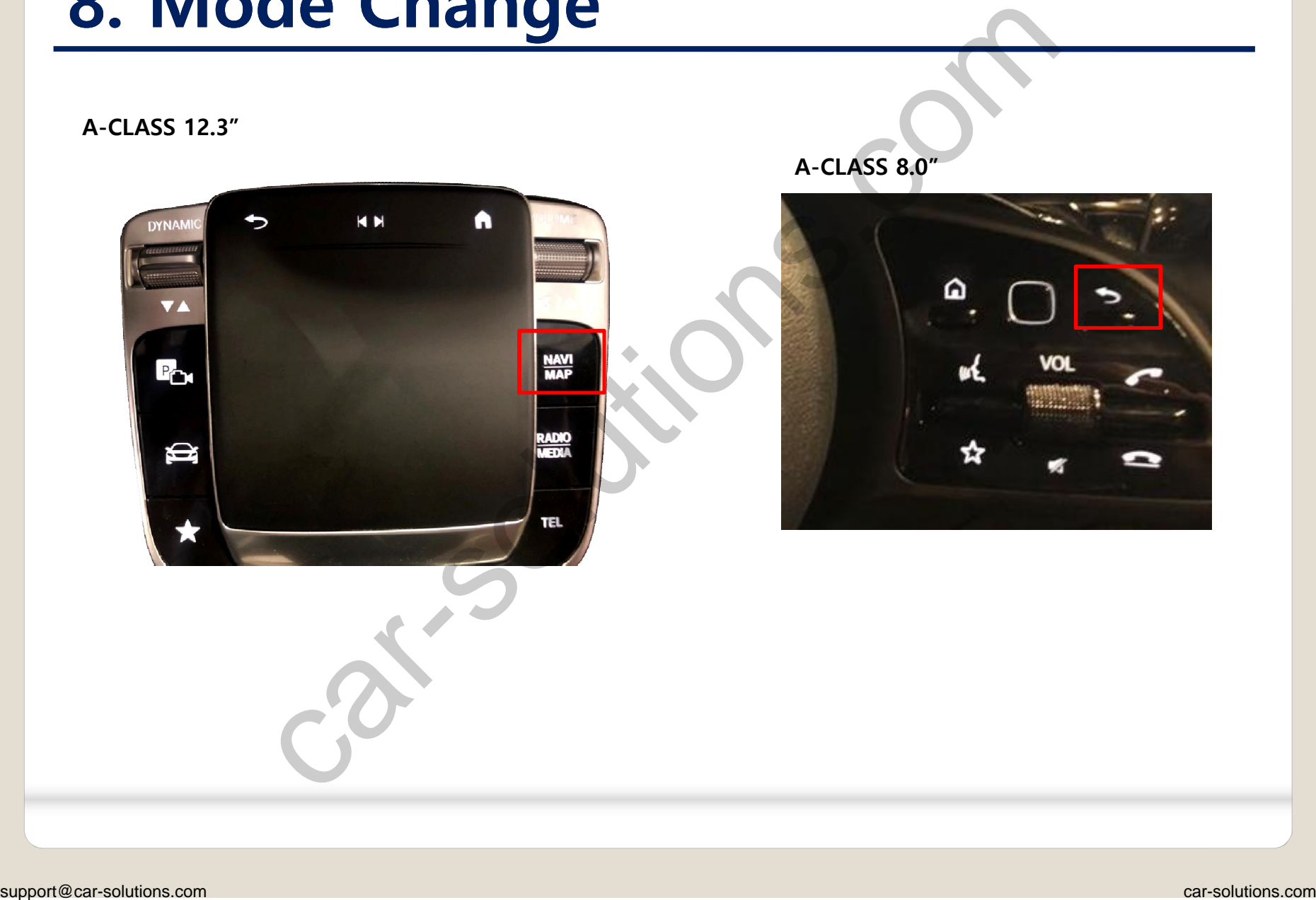

**A-CLASS 8.0"**

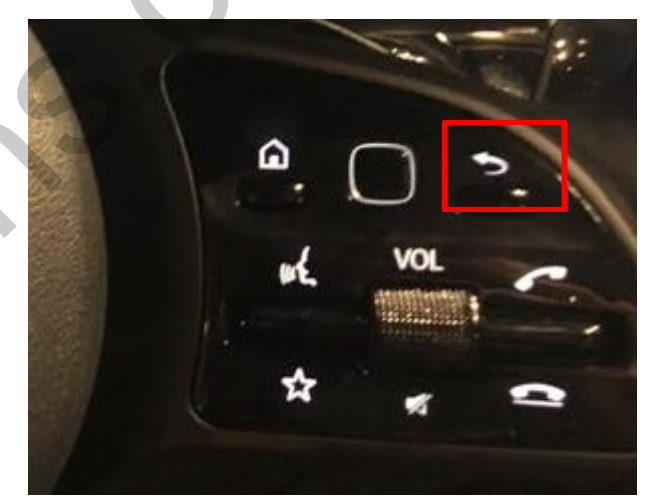

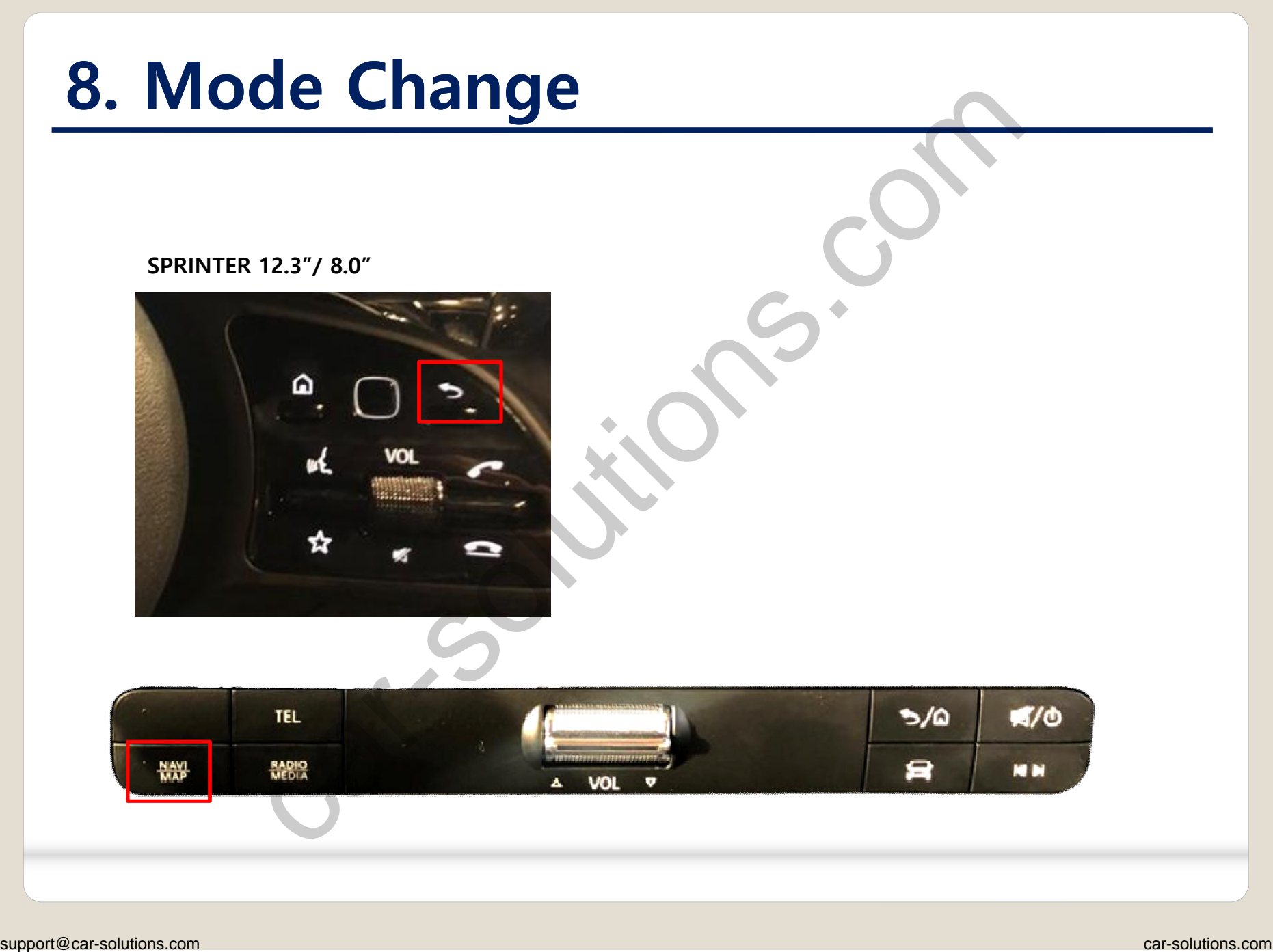

### **9. Touch Control**

#### **Touch control - Calibration**

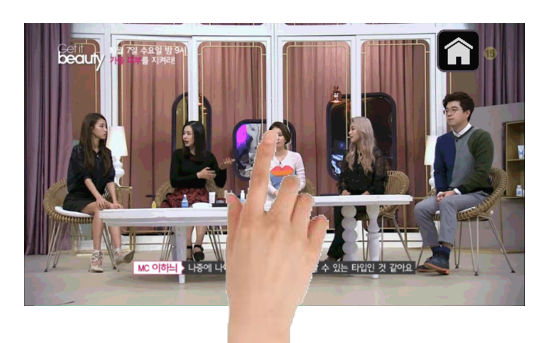

Press and hold for more than 11 seconds on NAVI, DVB-T, DVD screen. (Note that it only works the first time after switching screens)

## **OR**

OSD menu -> Utility -> Calibration

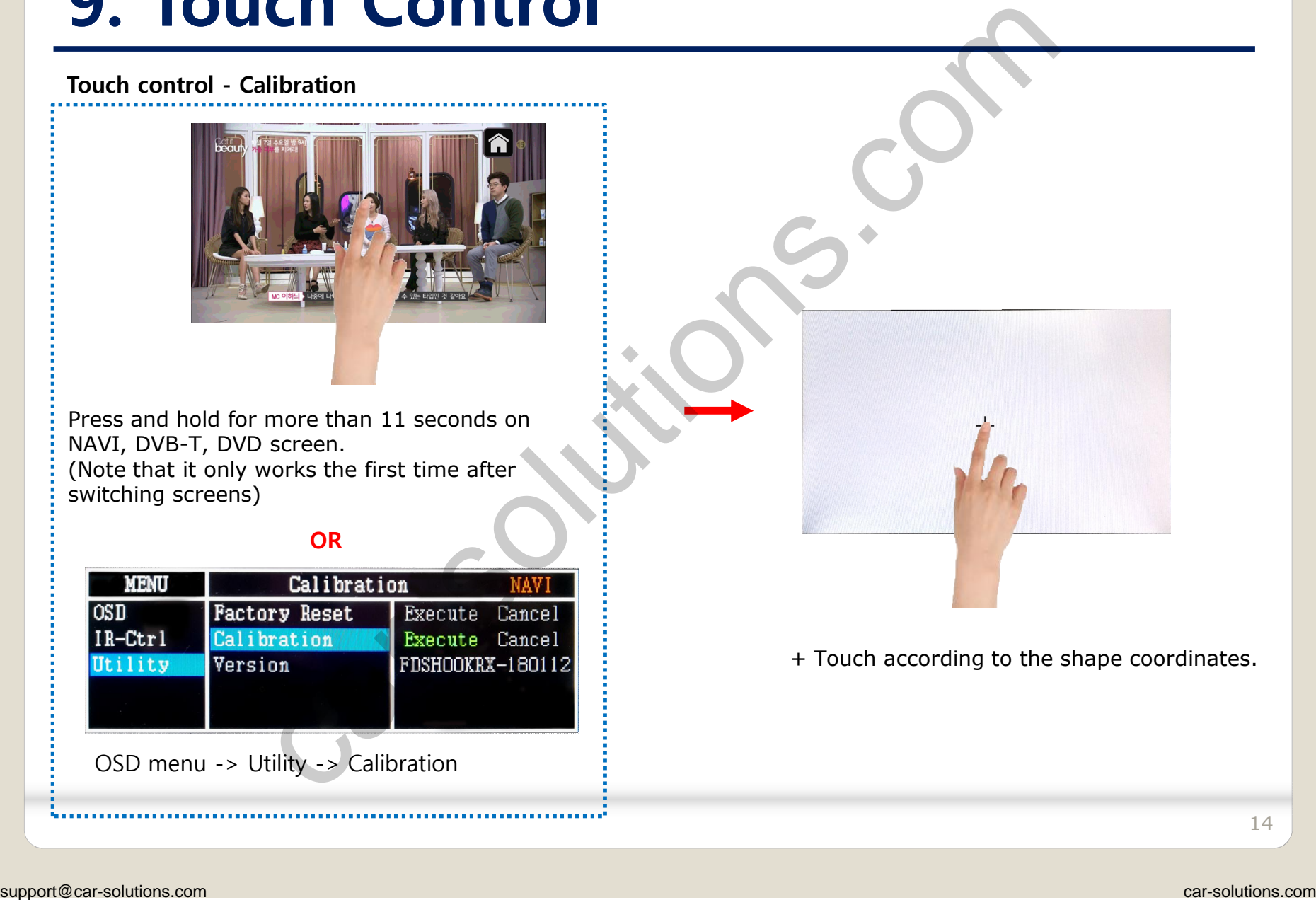

+ Touch according to the shape coordinates.

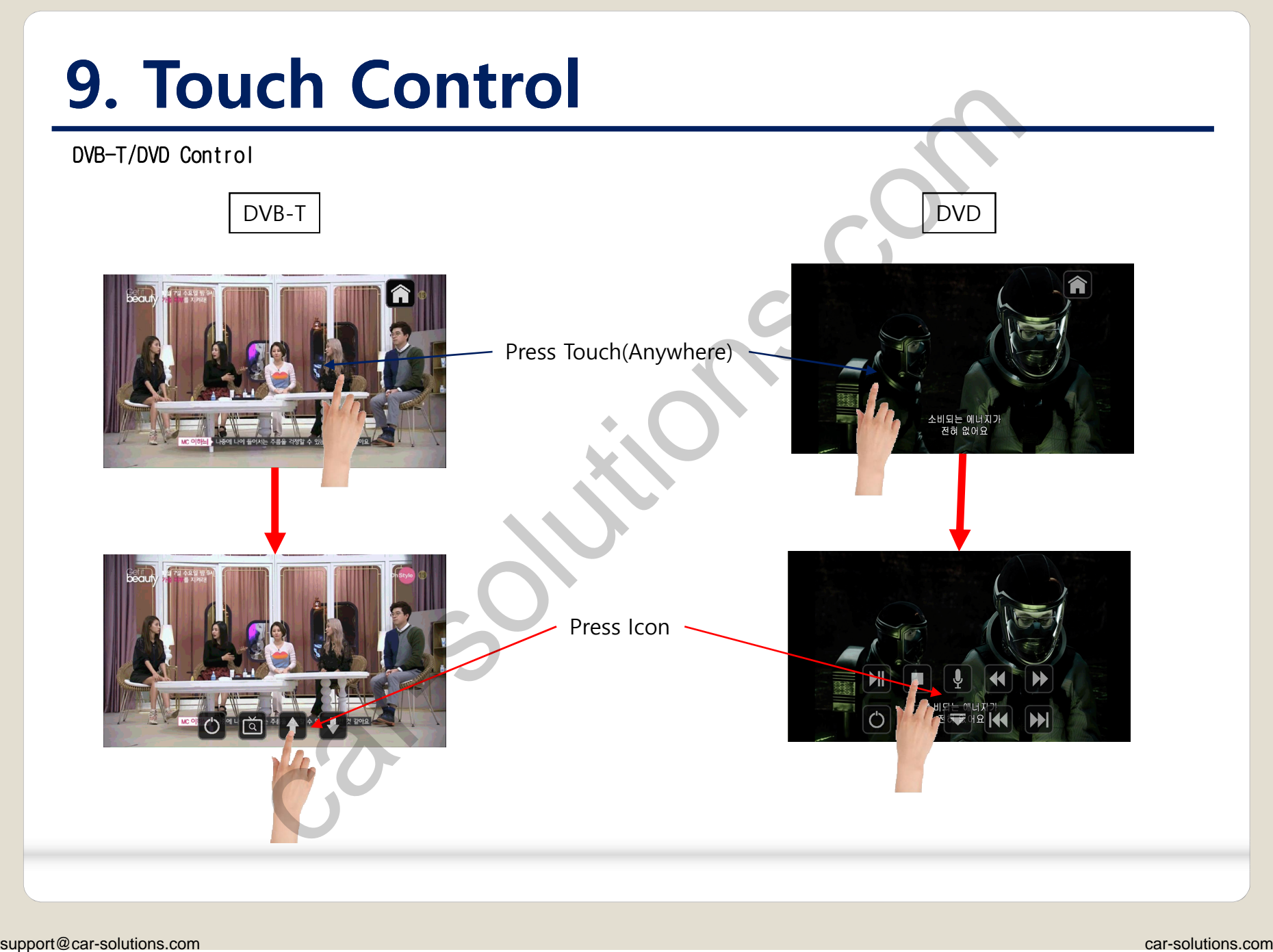

#### **OSD Control Board**

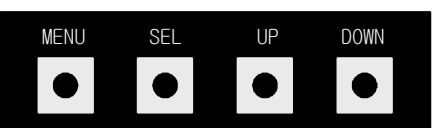

| <b>OSD Control Board</b>                                          |                        |                  |                                                                                               |
|-------------------------------------------------------------------|------------------------|------------------|-----------------------------------------------------------------------------------------------|
|                                                                   |                        | <b>MENU</b>      | When there is no OSD screen, pressing OSD ON<br>When OSD screen is displayed, press OSD EXITT |
| <b>MENU</b><br>SEL<br>UP<br><b>DOWN</b><br>$\bullet$<br>$\bullet$ |                        | <b>SEL</b>       | Item Selection, Value Selection                                                               |
|                                                                   |                        | UP               | Item up<br>Increase selected value                                                            |
|                                                                   |                        | <b>DOWN</b>      | Item down<br>Decrease selected value                                                          |
| <b>MENU</b>                                                       | Option                 |                  | Mode State<br><b>NAVI</b>                                                                     |
| Config                                                            | RearCam-Type           | <b>ExtDevice</b> |                                                                                               |
| Option                                                            | RearCam-Power          | Auto             |                                                                                               |
| Image<br>Screen                                                   | RearCam-Det<br>AV Mode | GEAR<br>Off      |                                                                                               |
| Parking                                                           | FrontCam-Type          | <b>ExtDevice</b> |                                                                                               |
| First Menu                                                        | Second Menu            | Third Menu       |                                                                                               |
|                                                                   |                        |                  |                                                                                               |

Mode State

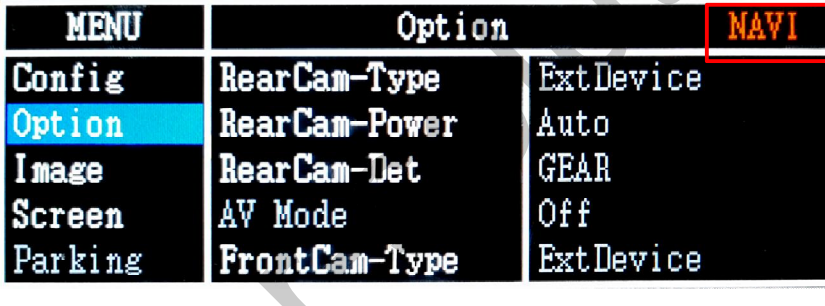

#### **OSD Config**

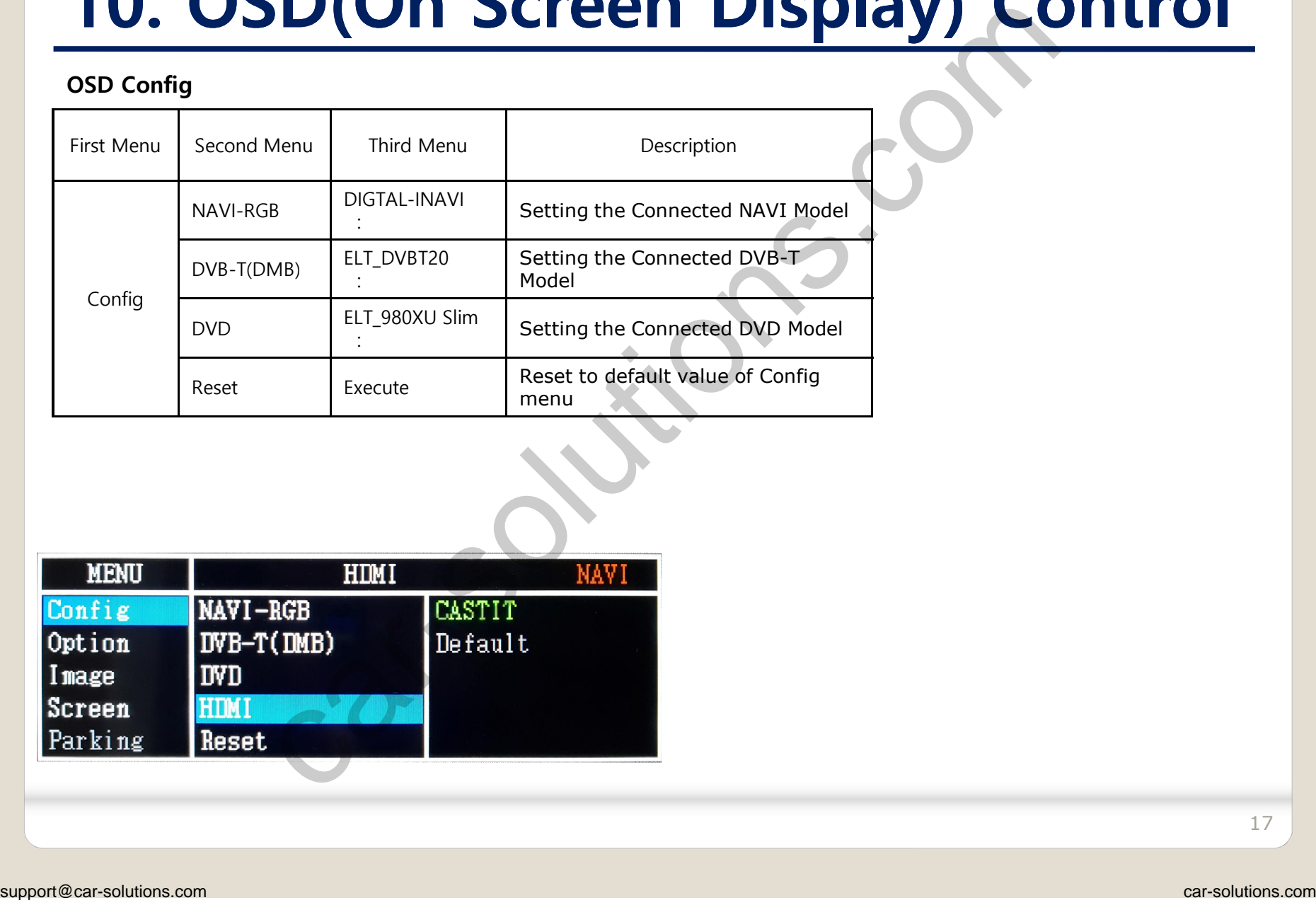

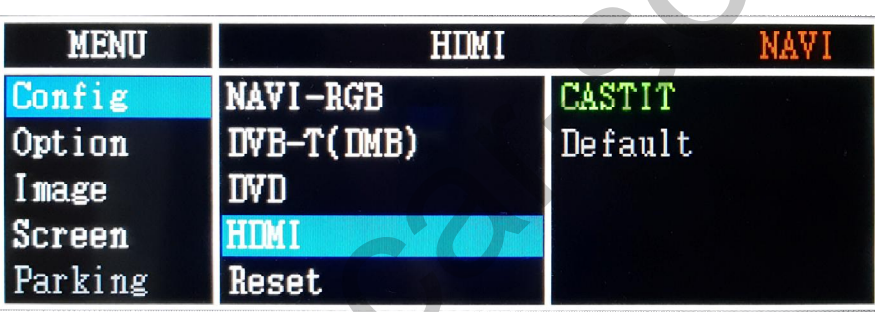

17

#### **OSD Option**

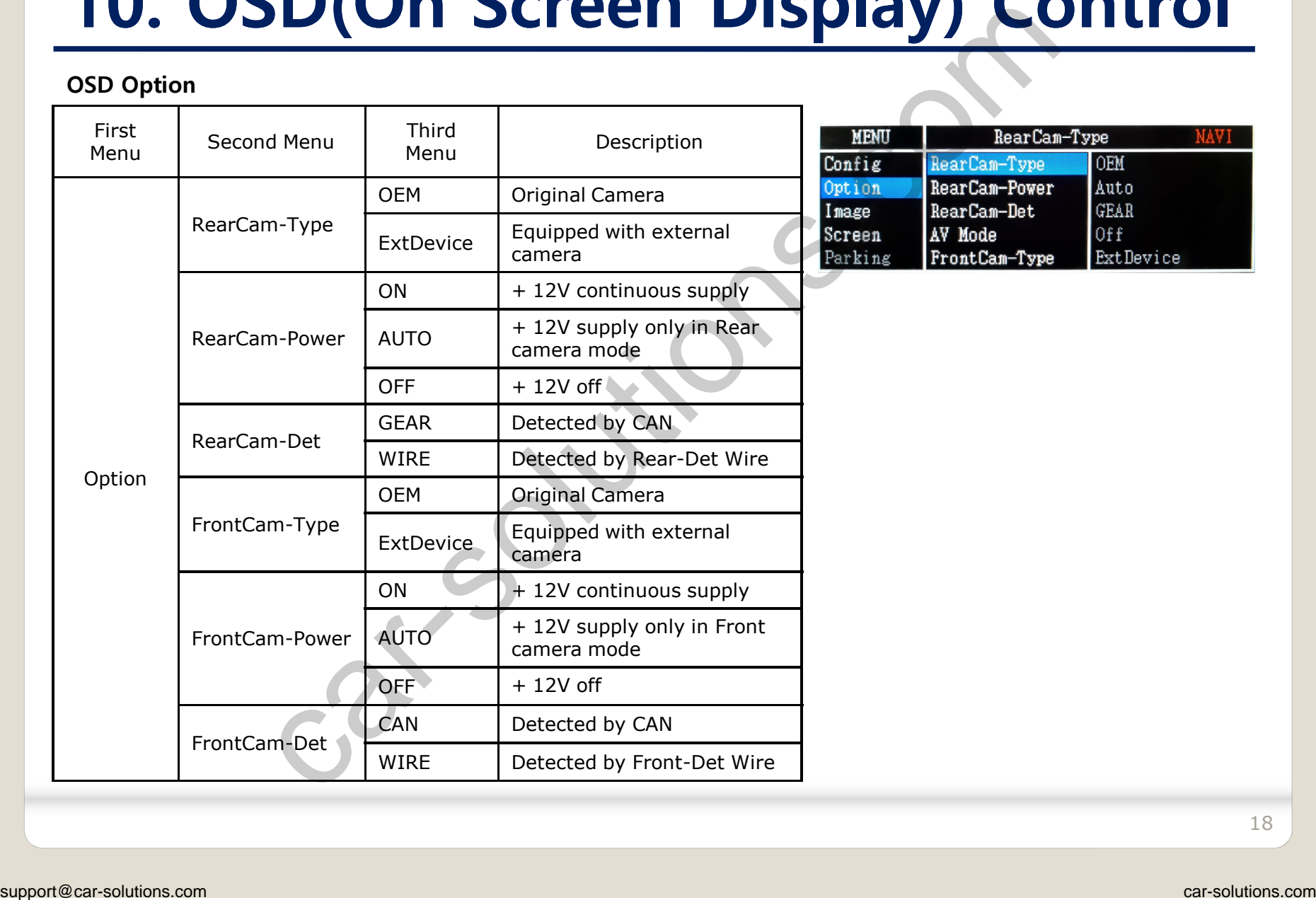

#### **OSD Option**

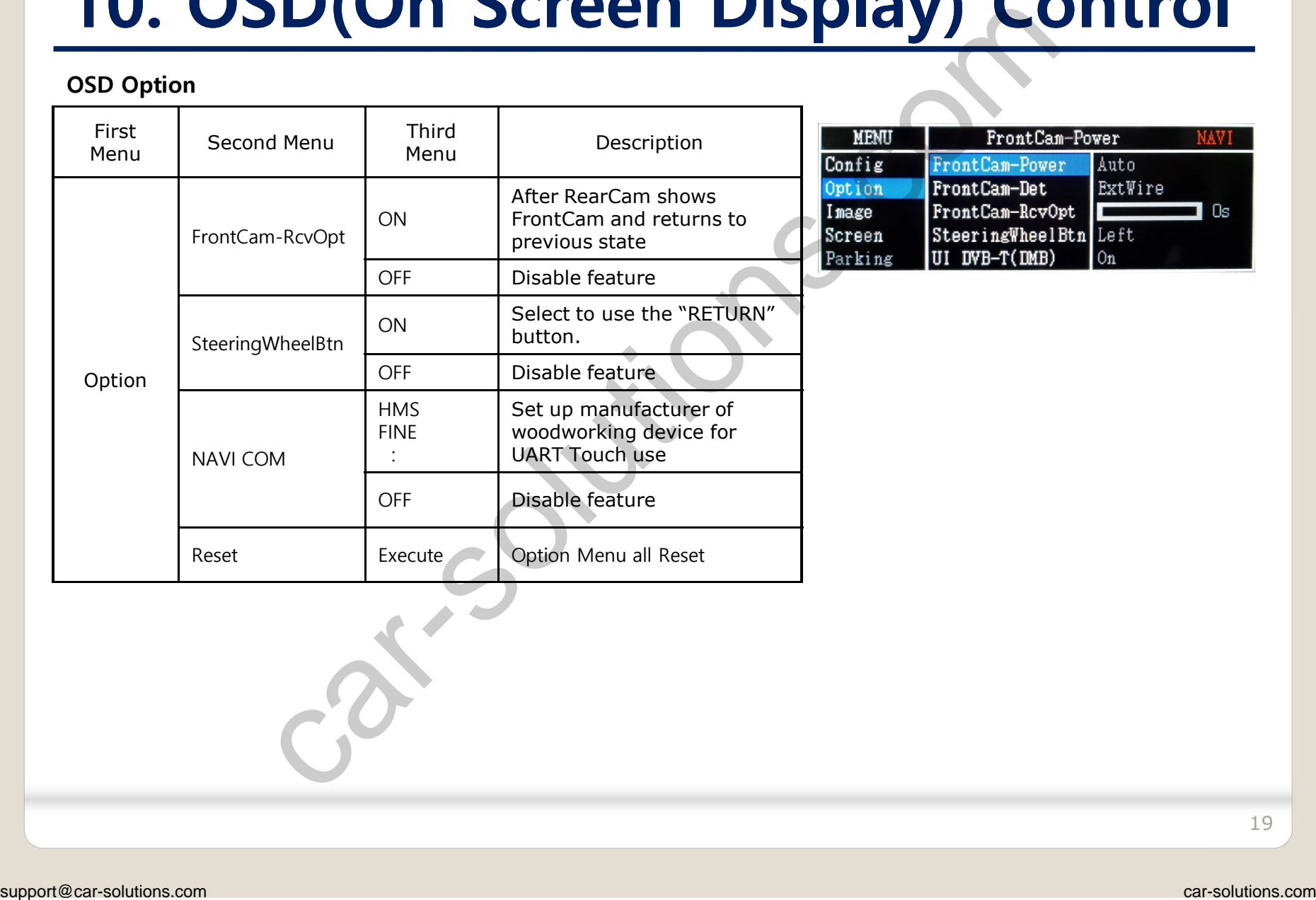

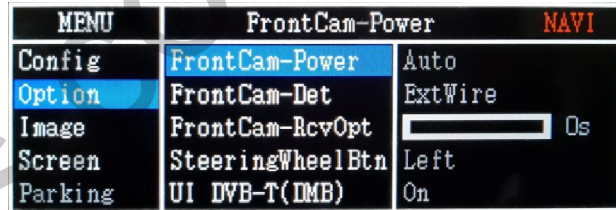

#### **OSD Option -> FrontCam-RcvOpt**

#### Front Camera Auto Mode

- 0 second = FrontCam-RcvOpt menu OFF
- 1~30 second = FrontCam-RcvOpt menu ON & time control

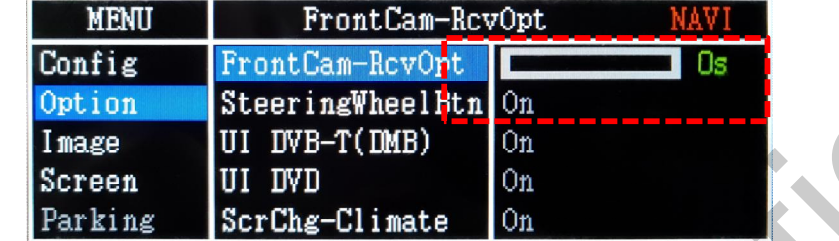

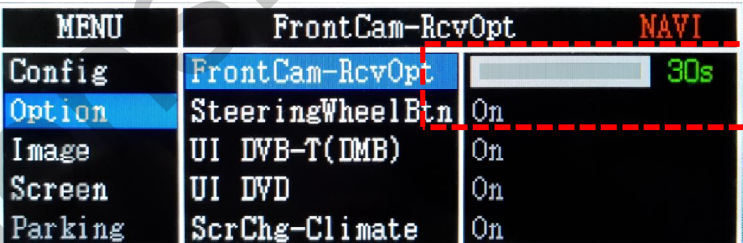

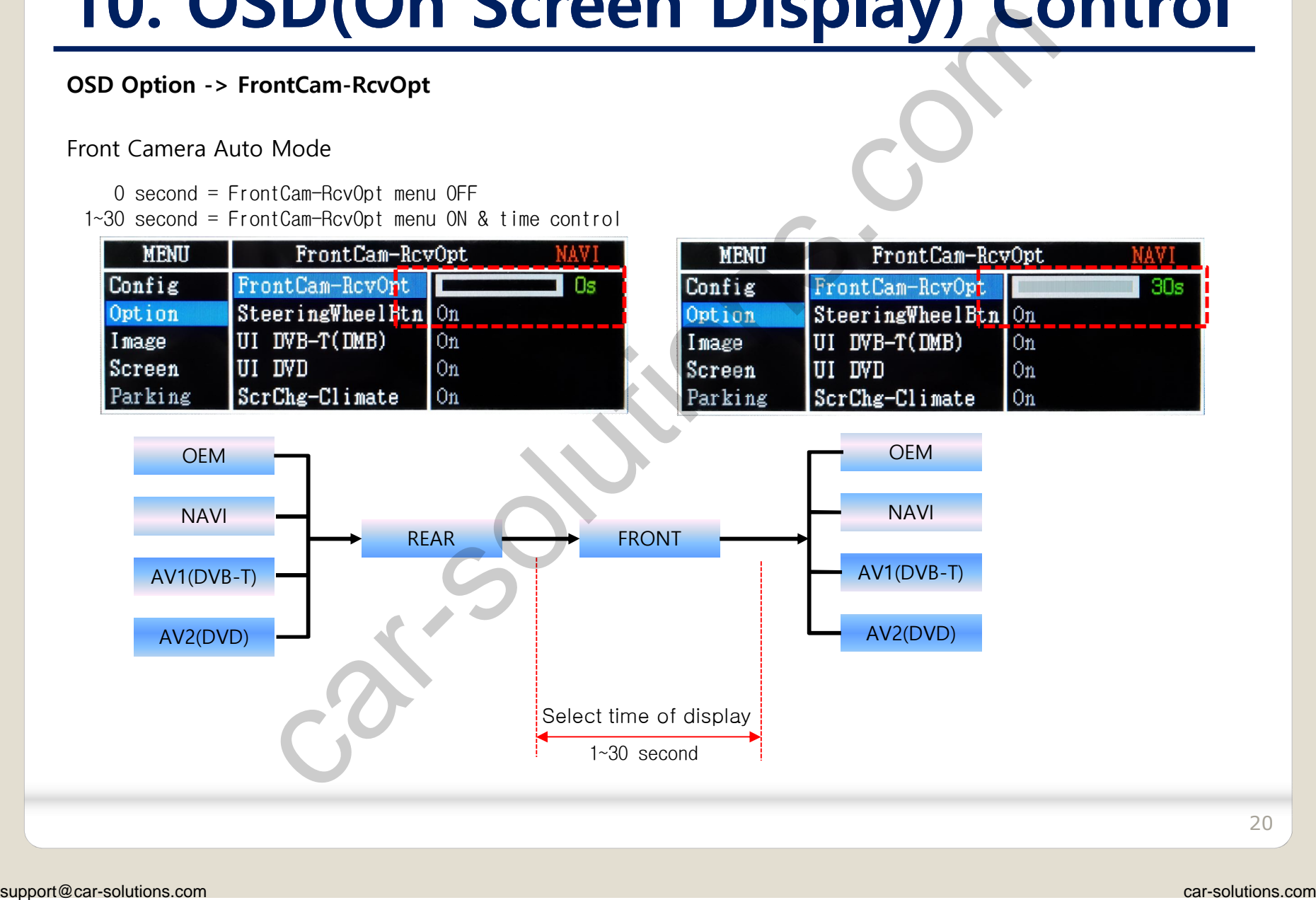

20

#### **OSD – Screen Menu**

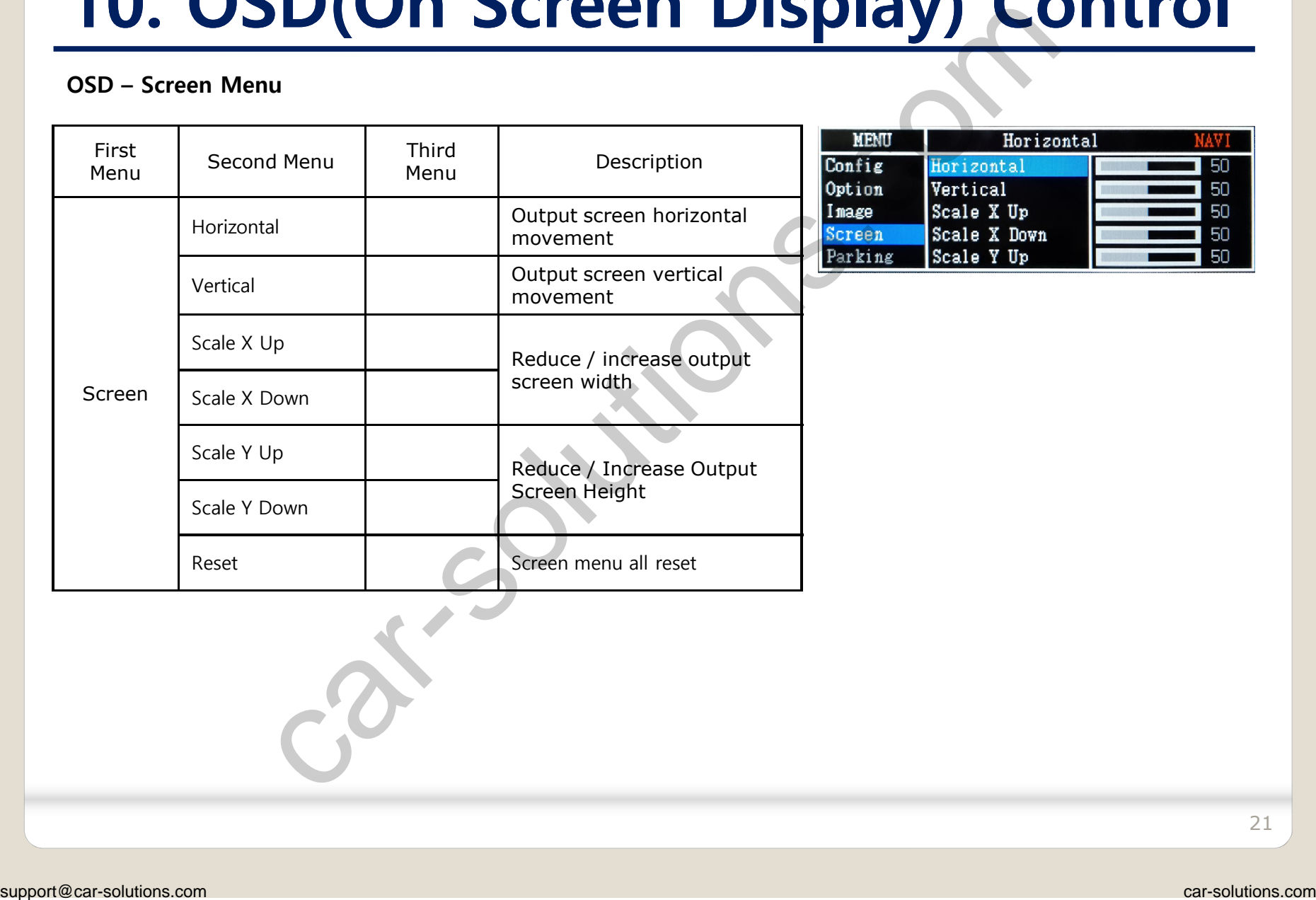

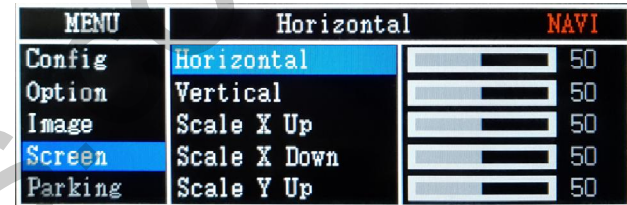

21

#### **OSD – Parking Menu**

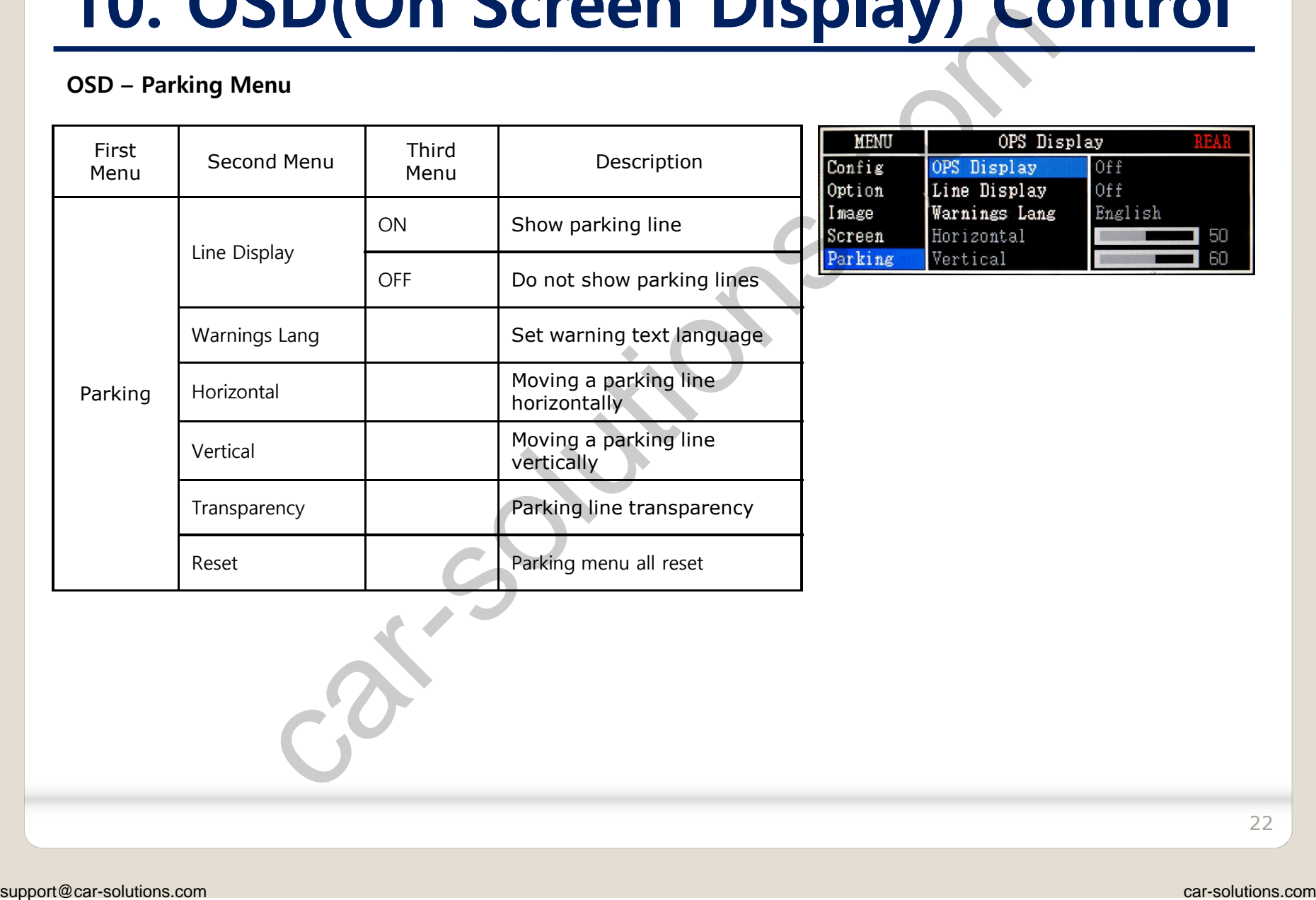

#### **OSD – OSD Menu**

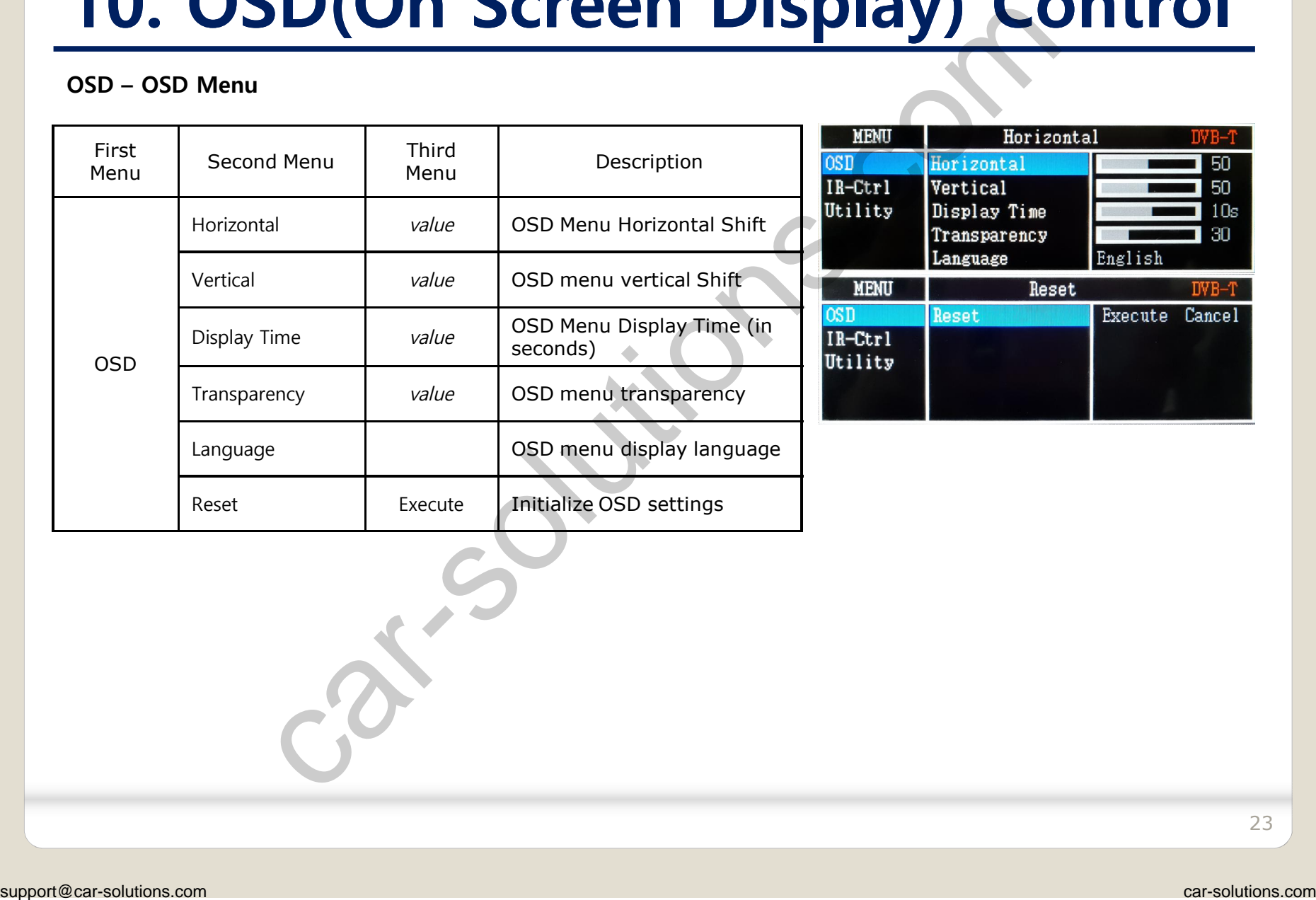

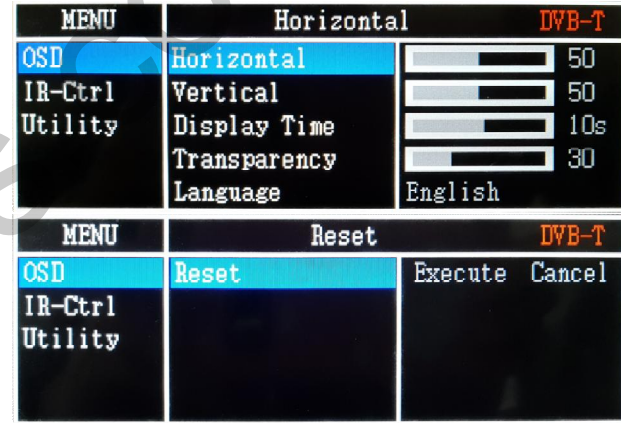

#### **OSD Utility**

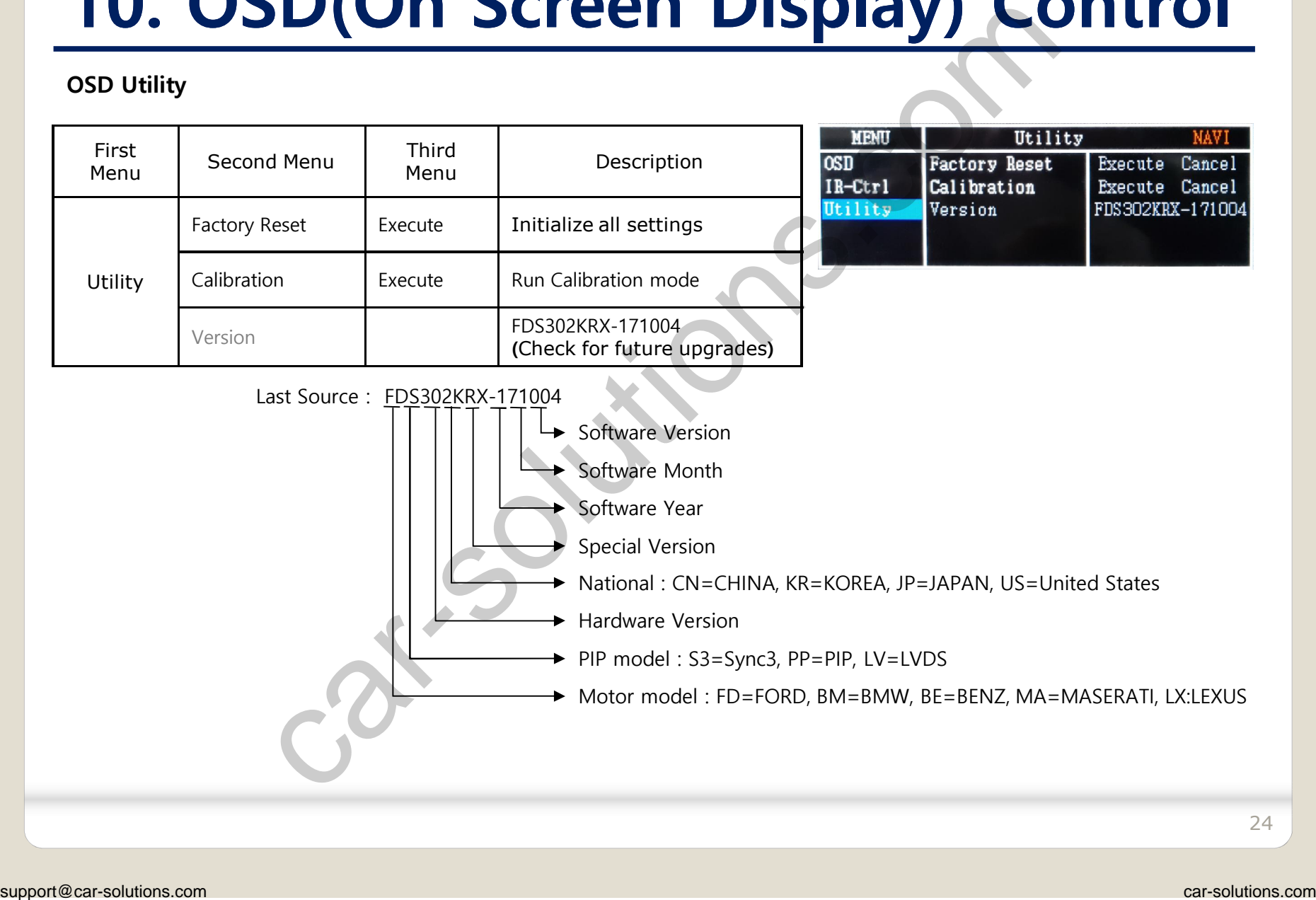

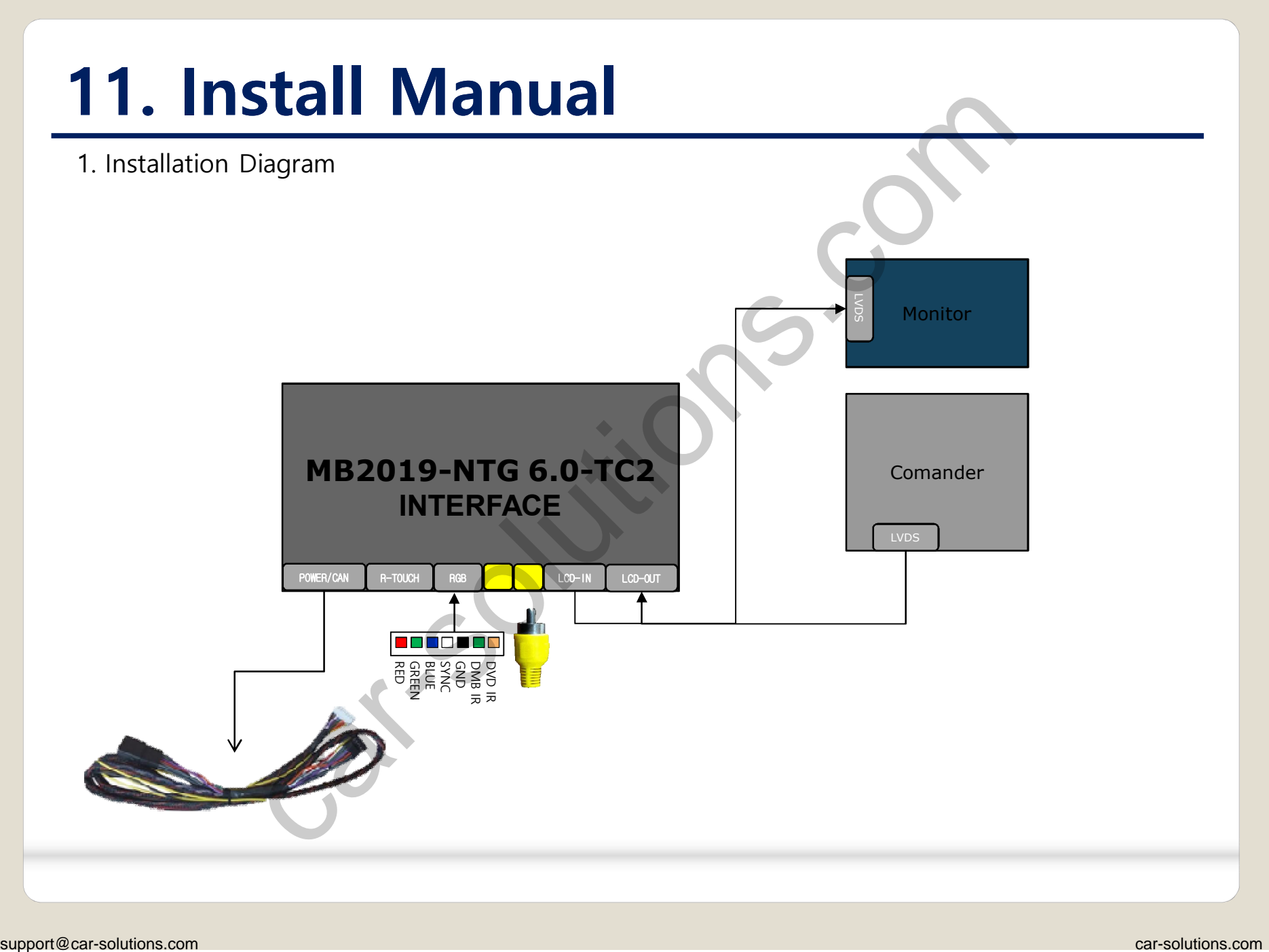

2. Power / LVDS connection

#### **SPRINTER 12.3"**

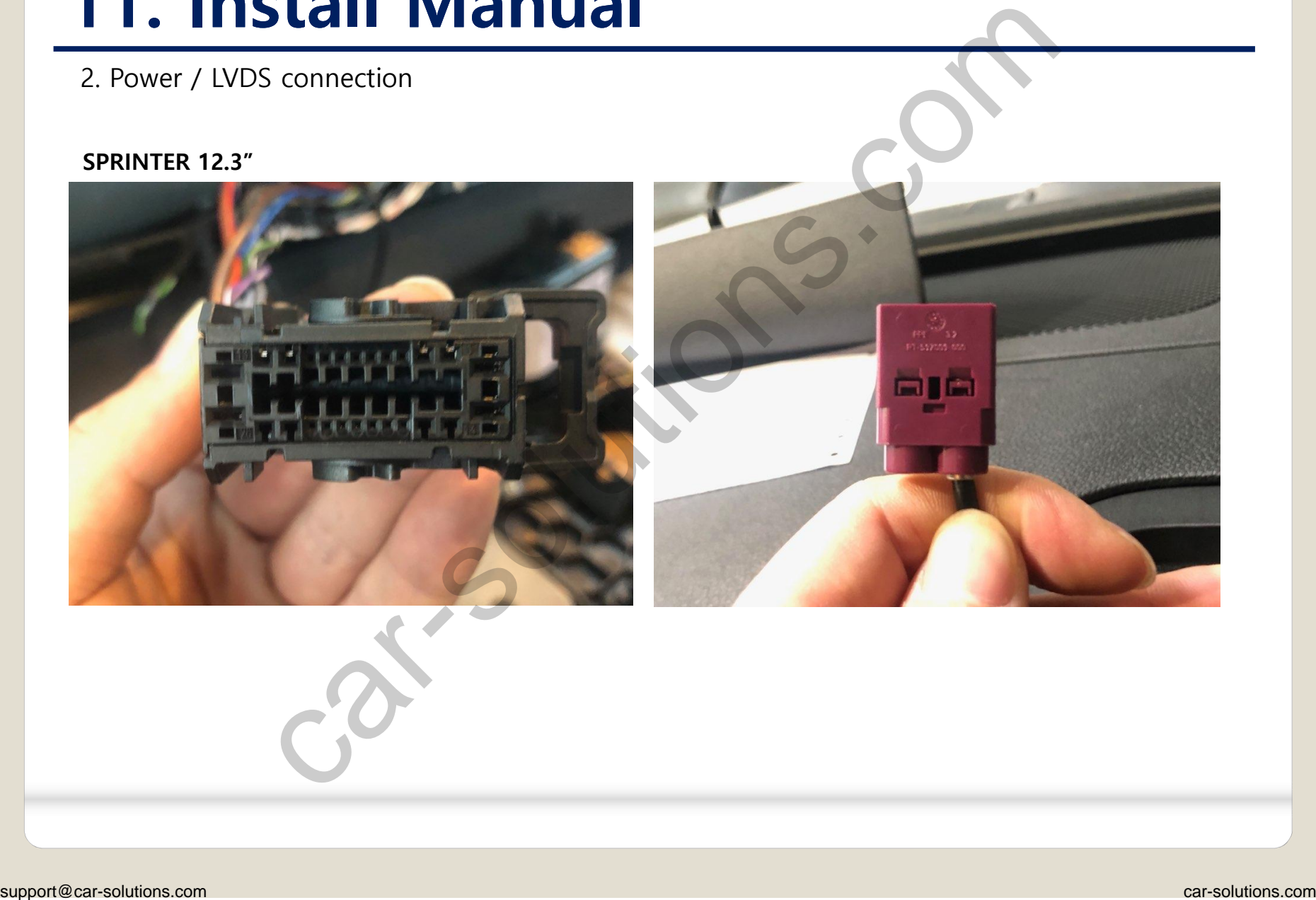

2. Power / LVDS connection

#### **SPRINTER 8.0"**

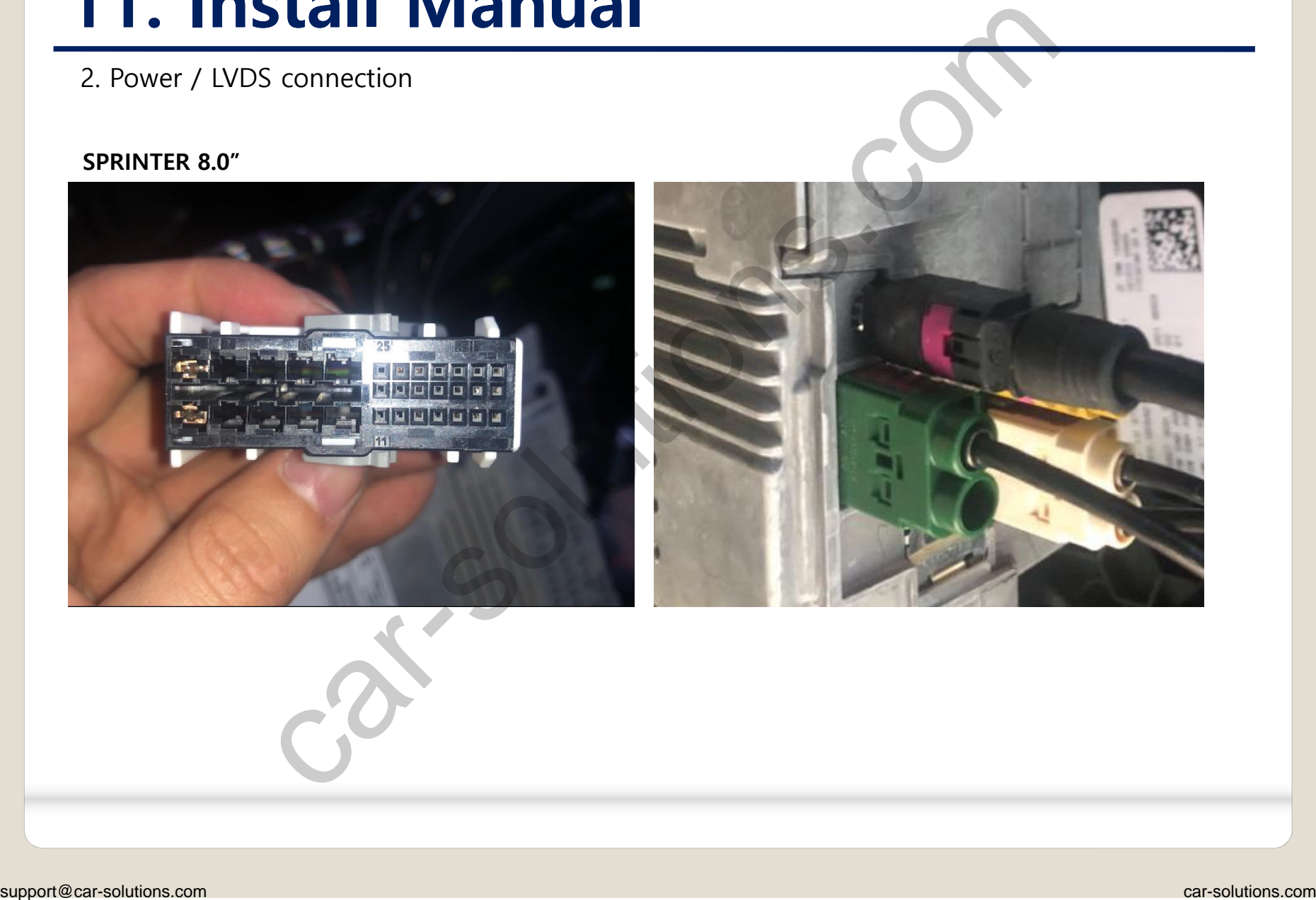

2. Power / LVDS connection

#### **A-class 12.3"**

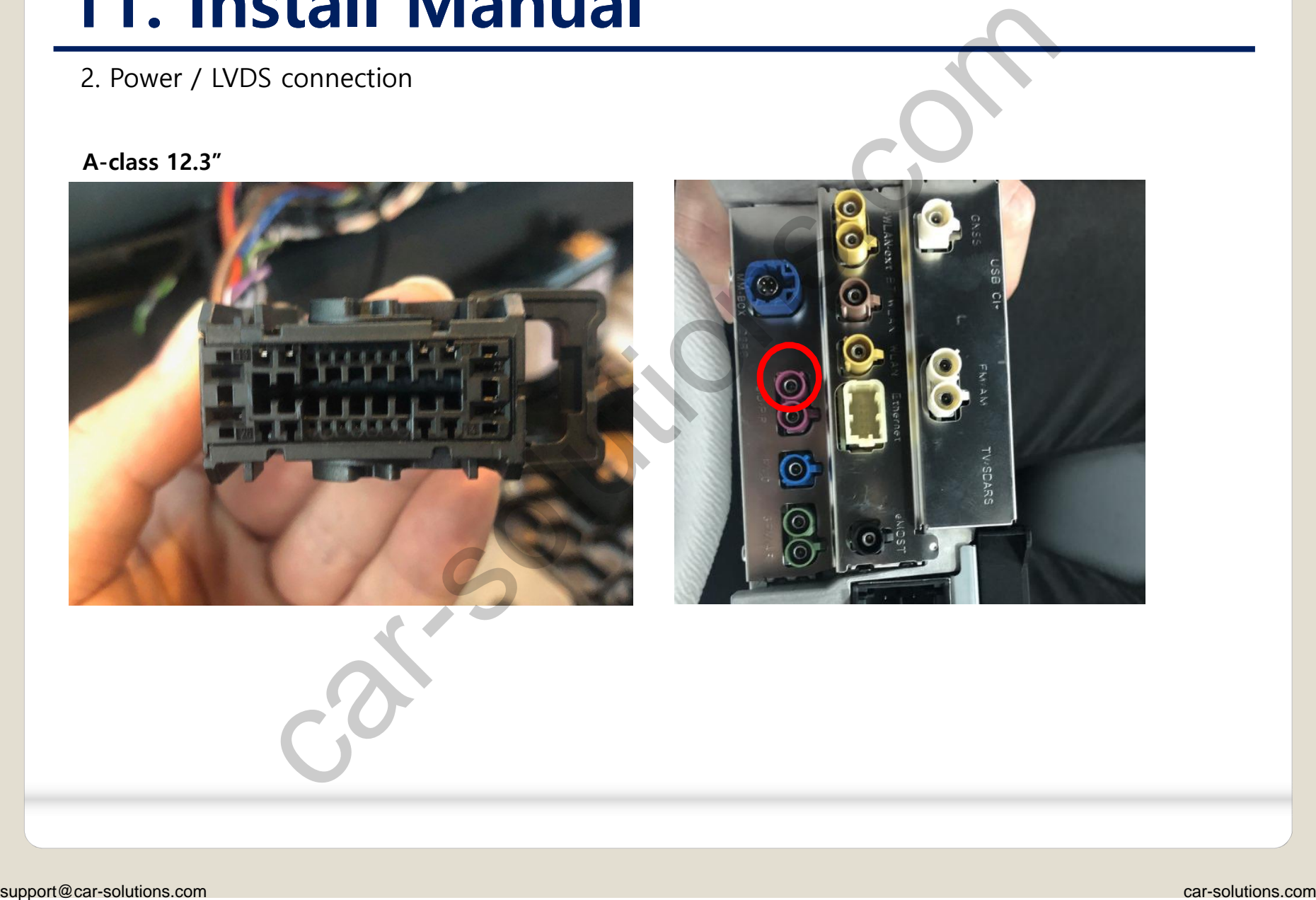

2. Power / LVDS connection

#### **A-class 8.0"**

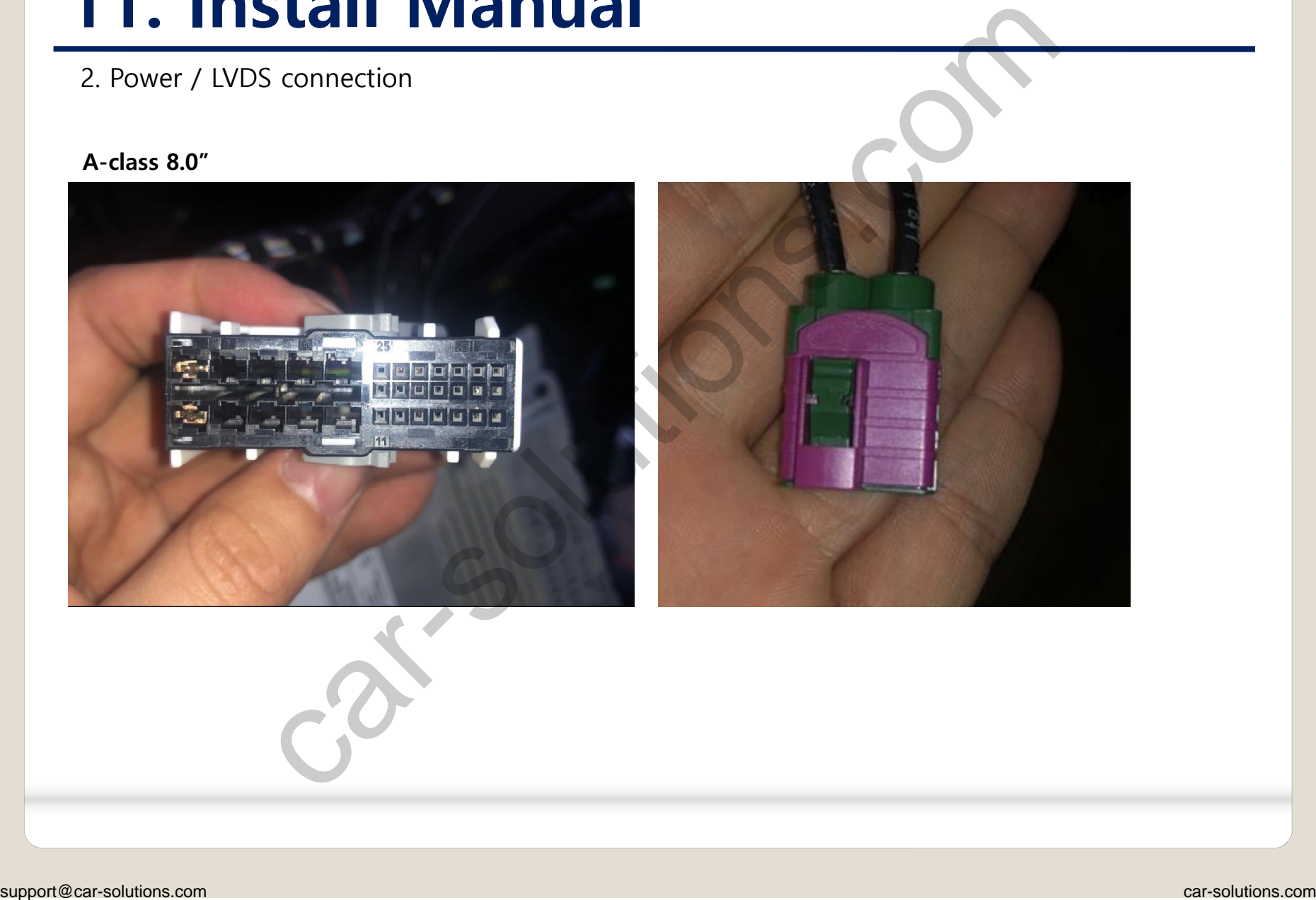

### **12. Q & A**

#### **FAQ**

- 1. Not possible to switch mode
	- Check connection of OSD Key pad wire
	- Check CAN connection
- 2. Display wrong size of picture
	- Check Dip s/w setting
- 3. Display black screen in OEM mode
	- Check connection of LVDS/LCD cable
- 4. Not possible to switch to rear screen
	- Check the packing setting (OSD Menu option RearCam-Det)

#### **Caution**

- 1. The device must not be installed in where it interferes driving (close to brake pedal, steering wheel, airbag etc.) supported and the set of the method of the set of the set of the car-solutions.com car-solutions.com car-solutions.com car-solutions.com car-solutions.com car-solutions.com car-solutions.com car-solutions.com car-solutions
	- 2. LVDS cable must be connected correctly according to the manual
	- 3. Insulate the end of wire by using electrical tape
	- 4. The installation should be done by expert
	- 5. GU electronic does not take any responsibility for any problem caused by wrong installation